# Konfigurieren der FirePOWER Chassis Manager-Registrierung für einen Smart Software Manager vor Ort Ī

## Inhalt

**Einführung** Voraussetzungen Anforderungen Verwendete Komponenten **Hintergrundinformationen** Vorgehensweise Überprüfen Zugehörige Informationen

## Einführung

Dieses Dokument beschreibt Schritt-für-Schritt-Anweisungen zur Registrierung eines FirePOWER Chassis Manager (FCM) auf FirePOWER 4100/9300-Plattformen bei einem Smart Software Manager (SSM) On-Prem.

Mitarbeiter: Tomasz Kmiec, Cisco TAC Engineer.

### Voraussetzungen

### Anforderungen

Cisco empfiehlt, über Kenntnisse in folgenden Bereichen zu verfügen:

- FirePOWER Chassis-Manager aufFirePOWER 4100/91Serie 00
- Smart Software Manager am Standort
- Smart Licensing-Modell für FirePOWER-Produkte

### Verwendete Komponenten

Die Informationen in diesem Dokument basieren auf den folgenden Software-/Hardware-Versionen:

- FirePOWER Chassis Manager 2.7(1,92)
- Smart Software Manager am Standort 7

Die Informationen in diesem Dokument wurden von den Geräten in einer bestimmten Laborumgebung erstellt. Alle der in diesem Dokument verwendete Geräte beginnt mit eine gelöschte (Standard-)Konfiguration. Wenn Ihr Netzwerk in Betrieb ist, stellen Sie sicher, dass Sie die potenziellen Auswirkungen aller Schritte verstehen.

## Hintergrundinformationen

Cisco Smart Software Manager On-Prem (ehemals Cisco Smart Software Manager Satellit)) ist eine Komponente von Cisco Smart Licensing, die zusammen mit Cisco Smart Software Manager verwendet wird. Sie bietet nahezu in Echtzeit Transparenz und Reporting für die von Ihnen erworbenen und genutzten Cisco Lizenzen., Sicherheitsrelevante Organisationen können ohne direkte Internet um ihre vorhandenen Installationen zu verwalten.

### Vorgehensweise

Sobald Sie Smart Software Manager vor Ort bei Ihrem Smart Account registriert haben, fFühren Sie die folgenden Schritte aus, um sie im FCM zu registrieren.

Schritt 1: Navigieren Sie im FCM zu System > Licensing > Call Home, bearbeiten und speichern Sie die Call Home-Einstellungen unter der folgenden Adresse:

### https://[FQDN des On-Prem-Servers]/Transportgateway/Services/DeviceRequestHandler

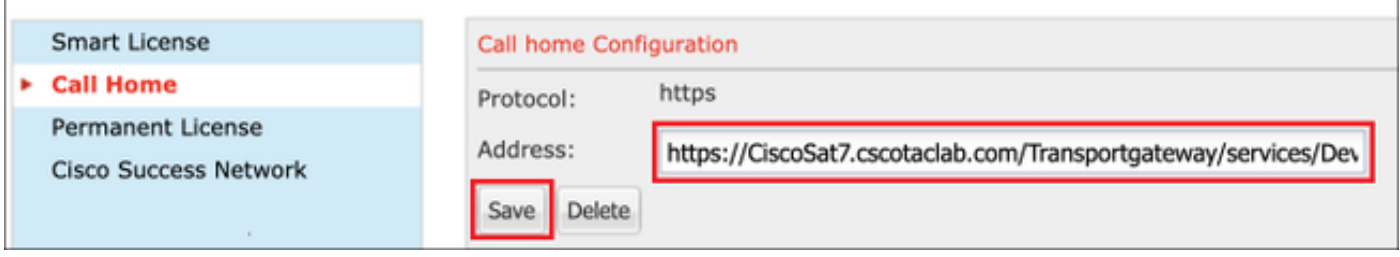

Der FQDN des On-Prem-Servers muss mit dem H übereinstimmen.Kosten Auf dem SSM konfigurierter Common Name.

Um den konfigurierten Host Common Name auf dem SSM On-Prem 7 zu überprüfen, melden Sie sich im Arbeitsbereich für die SSM-Verwaltung an, und navigieren Sie zur Registerkarte Sicherheit.

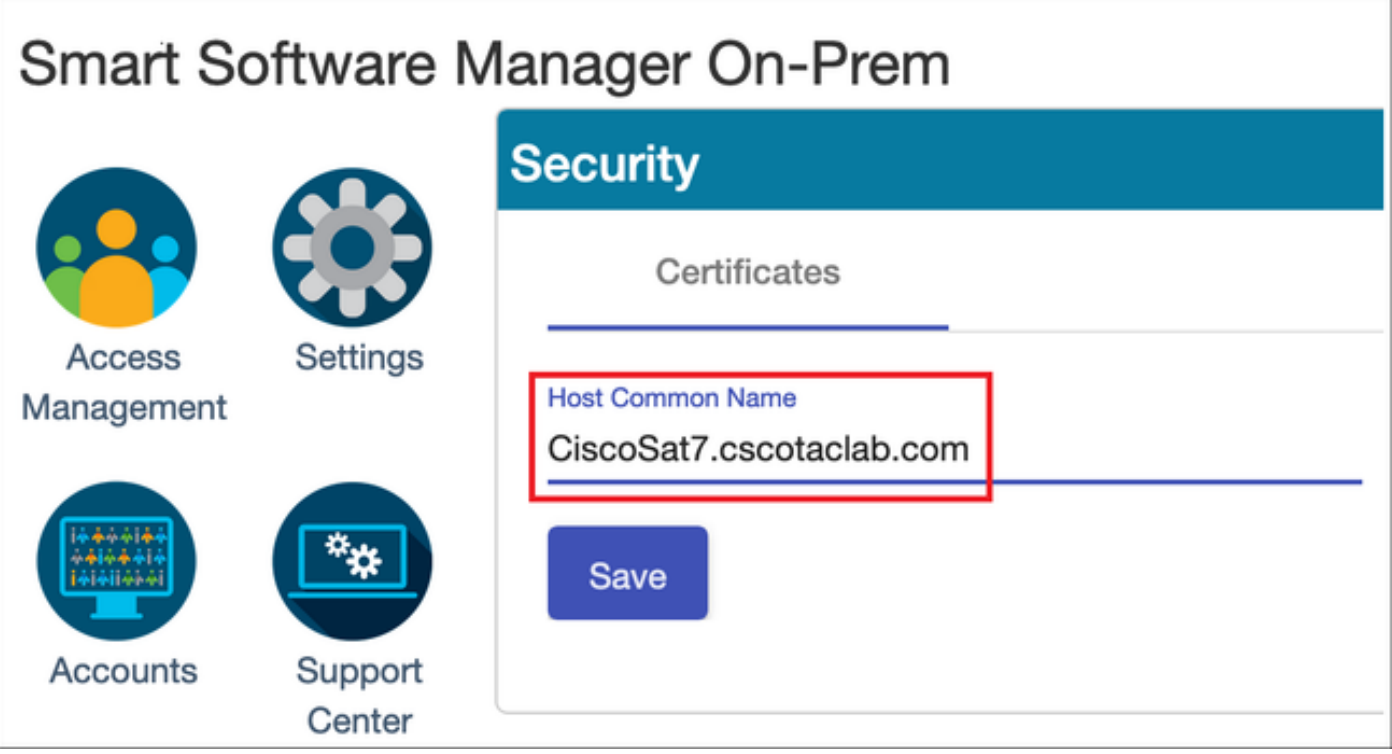

Tipp: SSM Host Common Name kann auch mit dem OpenSSL-Tool-Befehl openssl s\_clientconnect [OnPrem-Server-IP]:443 verifiziert werden.

```
MCPrT:~ user$ openssl s_client -connect 10.48.23.171:443
CONNECTED(00000003)
depth=2 O = Cisco, CN = Cisco Licensing Root CA
verify error:num=19:self signed certificate in certificate chain
verify return:0
- - -Certificate chain
  0 s:/CN=CiscoSat7.cscotaclab.com/OU=TC/C=US/O=Cisco
   i:/C=US/O=Cisco/CN=TG SSL CA
 1 s:/C=US/O=Cisco/CN=TG SSL CA
   i:/O=Cisco/CN=Cisco Licensing Root CA
 2 s:/O=Cisco/CN=Cisco Licensing Root CA
   i:/O=Cisco/CN=Cisco Licensing Root CA
---[...]
```
Hinweis: Falls der Host Common Name über die SSM-GUI geändert wird, synchronisieren Sie SSM mit dem OnPrem-Konto auf der Seite Cisco Licensing (Cisco-Lizenzierung), indem Sie eine der beiden Synchronisierungsoptionen verwenden:

1. On-Demand Online: geht davon aus, dass eine Internetverbindung besteht, und wird über Full Synchronization Now ausgeführt.

2. On-Demand-Handbuch: erfolgt über manuelle Synchronisierung > vollständige Synchronisierung

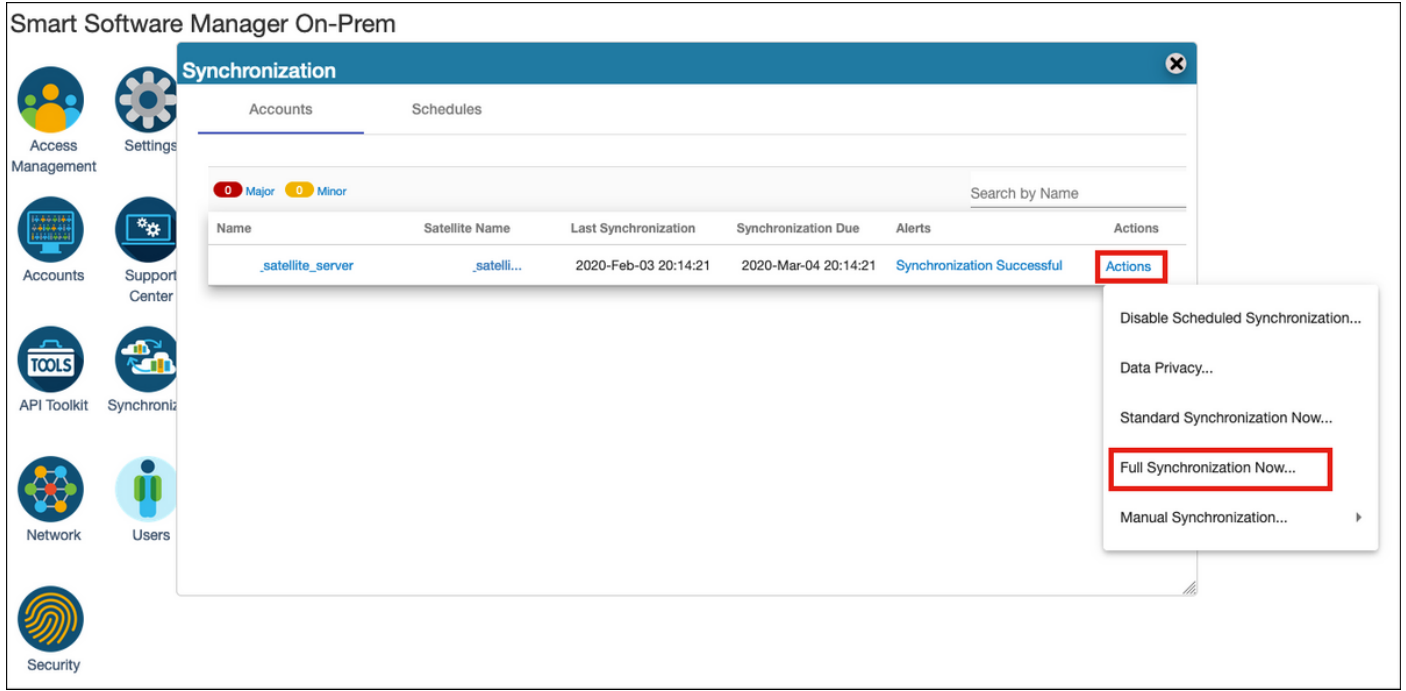

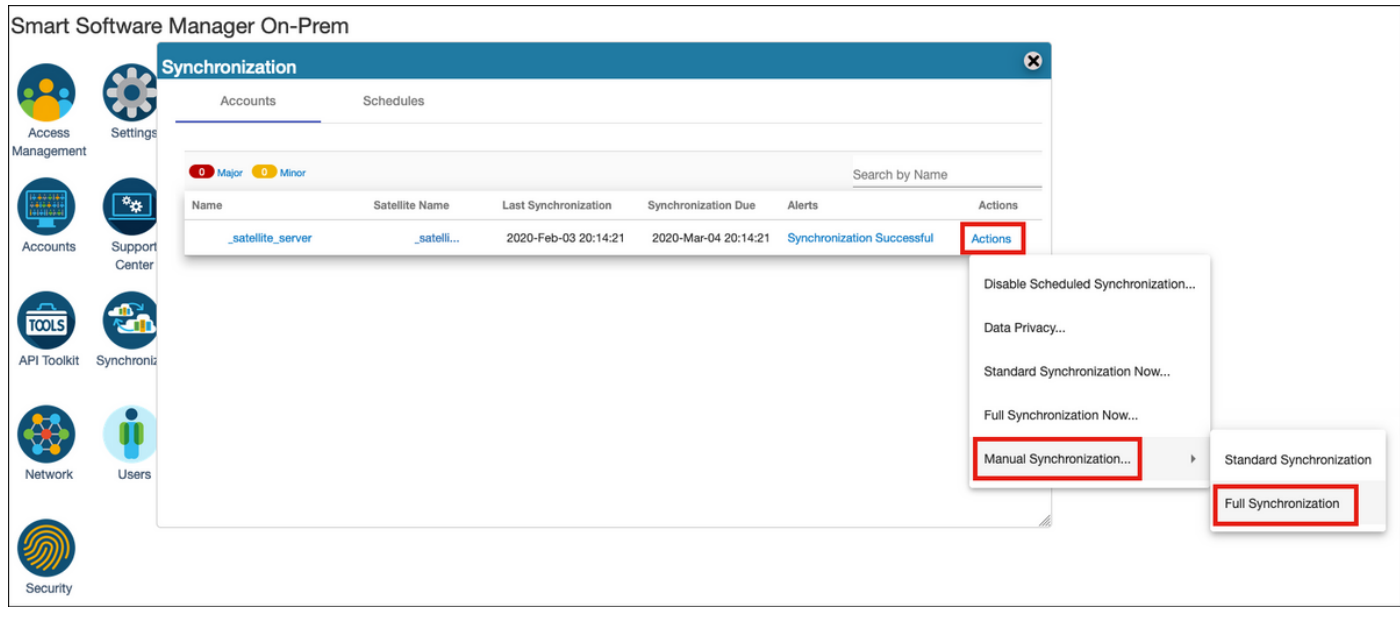

Stellen Sie sicher, dass FQDN aufgelöst wird durch die Auf dem FCM konfigurierter DNS-Server.

Tipp: Die SSM-Wiederaufladbarkeit kann auf der FCM-CLI von der lokalen Mgmt-Ebene aus überprüft werden.

FPR4110# **connect local-mgmt** FPR4110(local-mgmt)# **ping CiscoSat7.cscotaclab.com** PING CiscoSat7.cscotaclab.com (10.48.23.171) from 10.62.148.38 eth0: 56(84) bytes of data. 64 bytes from 10.48.23.171: icmp\_seq=1 ttl=53 time=47.9 ms 64 bytes from 10.48.23.171: icmp\_seq=2 ttl=53 time=47.9 ms

Schritt 2: Melden Sie sich im Workspace SSM On-Prem 7 Licensing an, und navigieren Sie zu Smart Licensing > Inventory > General.

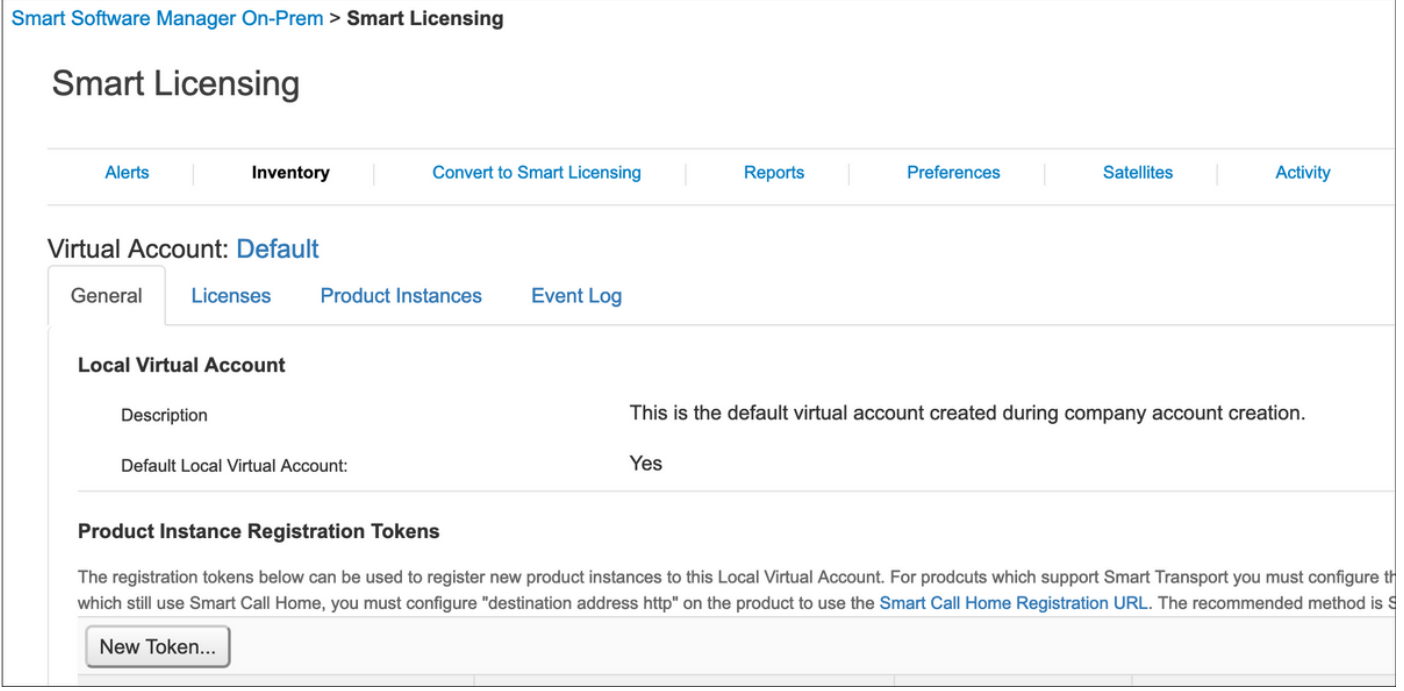

Schritt 3: Auswählen Neues Token um ein Token zu generieren.

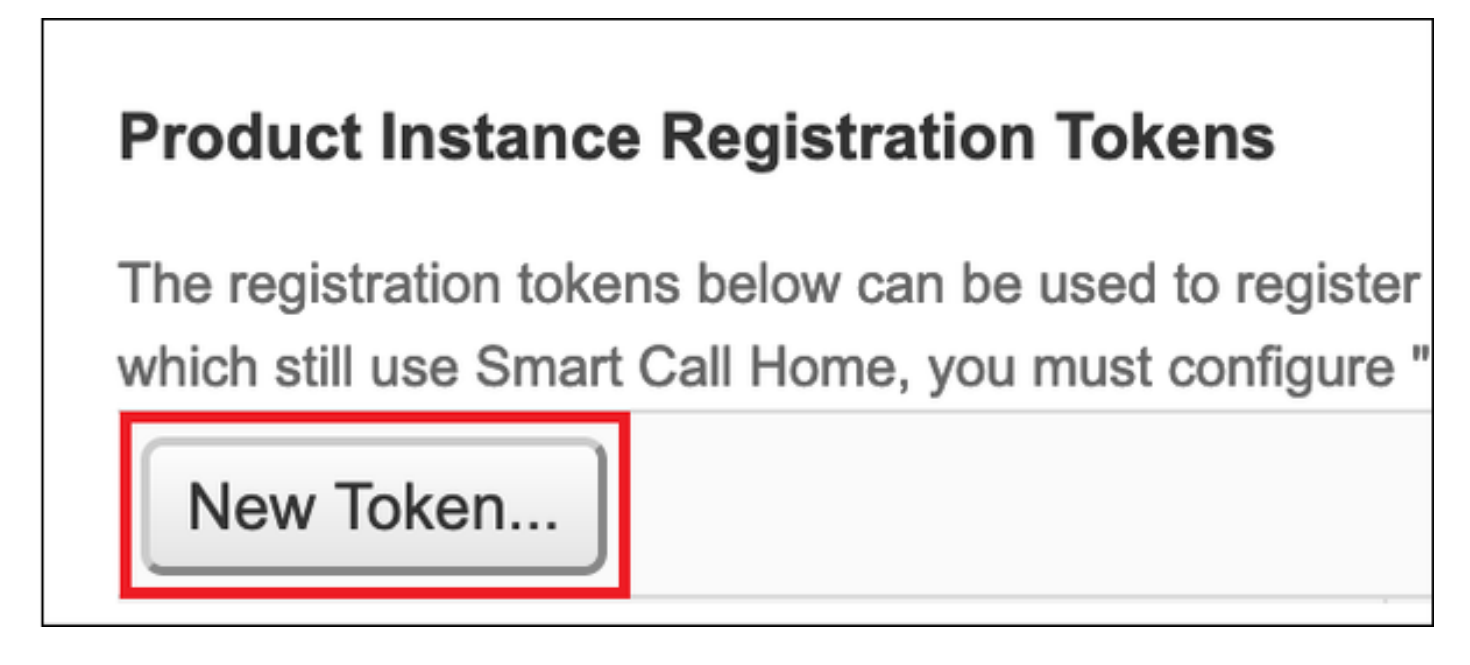

Schritt 4: Geben Sie eine Beschreibung und die Ablaufzeit für ein Token ein, und wählen Sie Create Token (Token erstellen) aus.

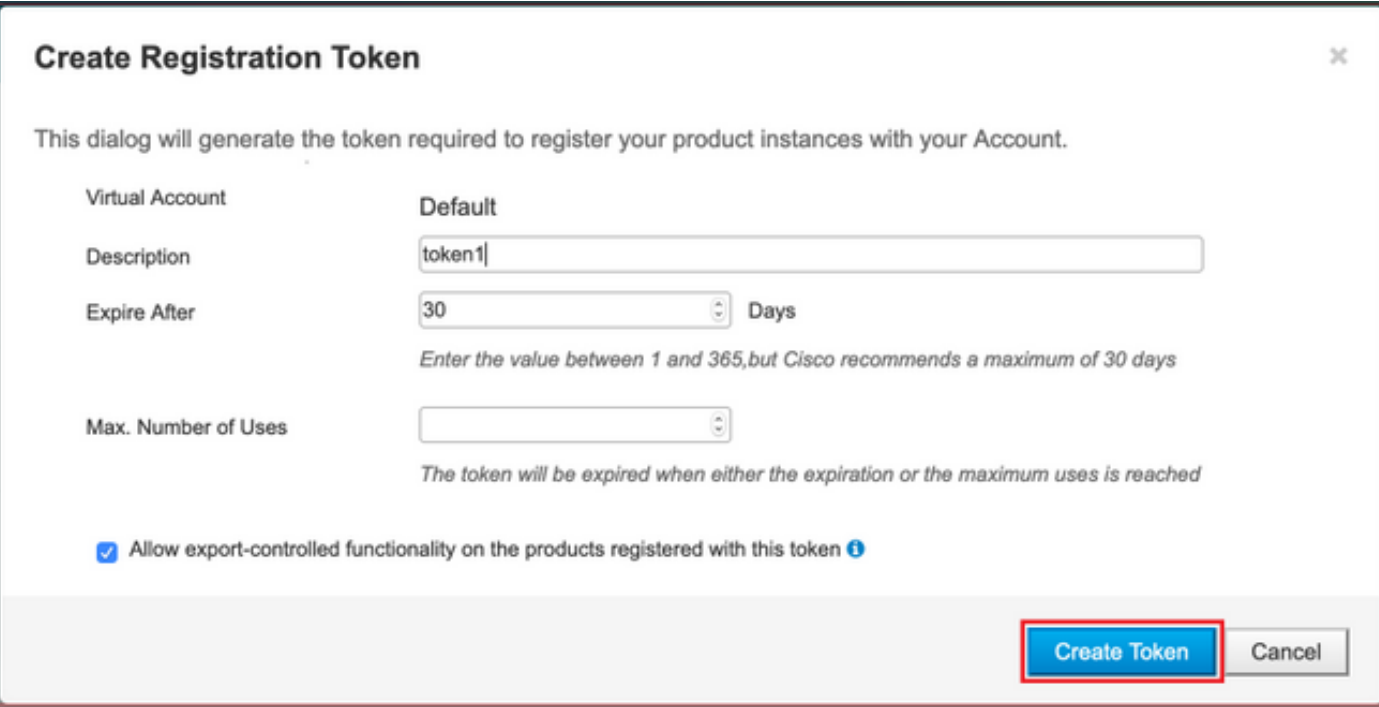

Schritt 5. Kopieren Sie das Token in die Zwischenablage.

Schritt 6: Zum FCM navigieren System > Lizenzierung > Smart License, fügen Sie das Token ein, und wählen Sie Registrieren aus.

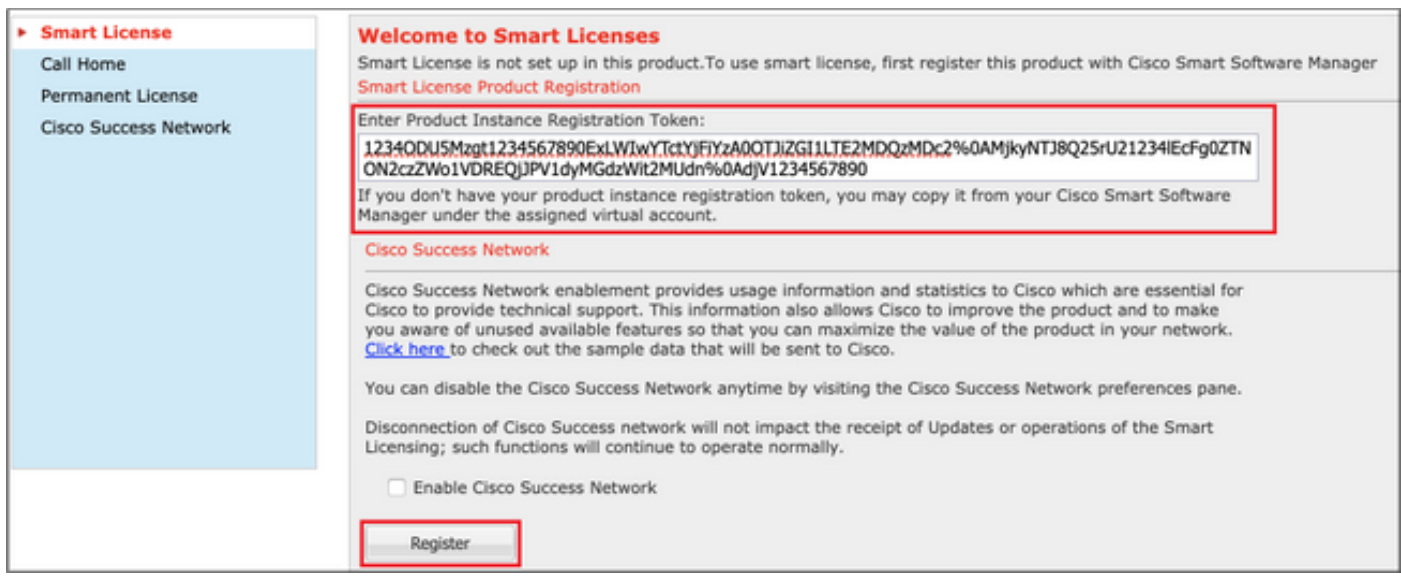

# Überprüfen

Der Lizenzstatus kann durch die Navigation zum System bestätigt werden. > Lizenzening > Smart License oder führen Sie den Befehl show license techsupport in der FCM CLI aus:

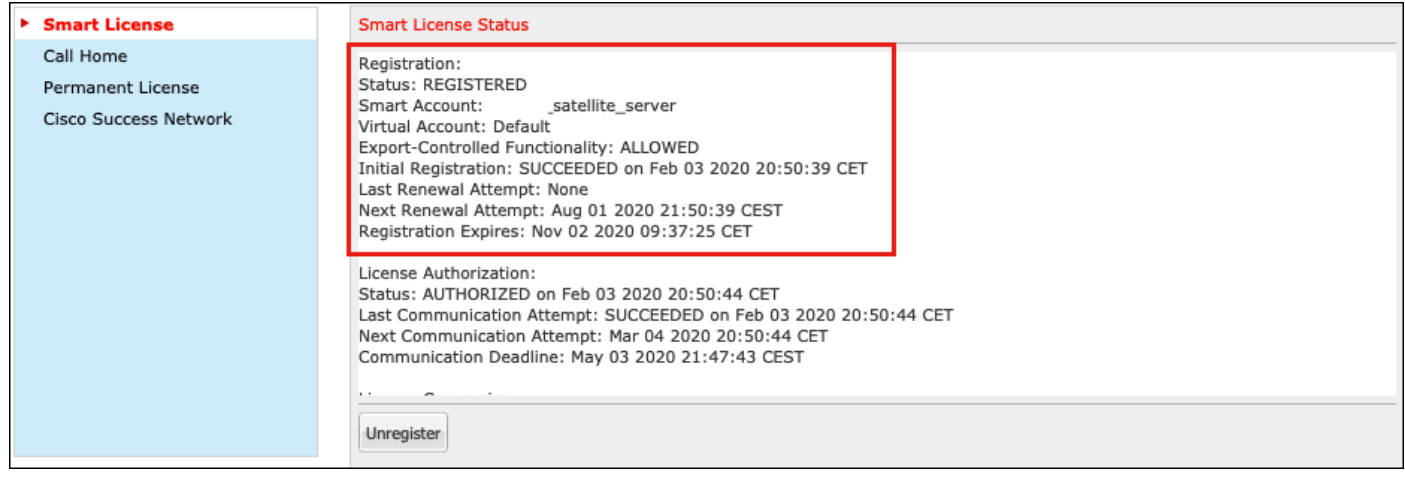

### FPR4110# **show license techsupport**

Smart Licensing Tech Support info

```
Smart Licensing Status
======================
```
Smart Licensing is ENABLED

#### Registration:

 **Status: REGISTERED**

#### **Smart Account: \_satellite\_server**

 Virtual Account: Default Export-Controlled Functionality: ALLOWED Initial Registration: SUCCEEDED on Feb 03 2020 20:50:39 CET Last Renewal Attempt: None Next Renewal Attempt: Aug 01 2020 21:50:39 CEST Registration Expires: Nov 02 2020 09:37:25 CET

### License Authorization: Status: AUTHORIZED on Feb 03 2020 20:50:44 CET Last Communication Attempt: SUCCEEDED on Feb 03 2020 20:50:44 CET Next Communication Attempt: Mar 04 2020 20:50:44 CET Communication Deadline: May 03 2020 21:47:43 CEST

 $[.11]$ 

### Zugehörige Informationen

● [Smart Licensing - Übersicht](/content/en/us/products/software/smart-accounts/software-licensing.html)

- [Konfigurationsleitfaden für FXOS FXOS FirePOWER Chassis Manager 4100/9300](/content/en/us/td/docs/security/firepower/fxos/fxos271/web-guide/b_GUI_FXOS_ConfigGuide_271.html)
- [Smart Software Manager Benutzerhandbuch vor Ort](https://www.cisco.com/web/software/286285517/147683/Smart_Software_Manager_On-Prem_7_User_Guide.pdf)